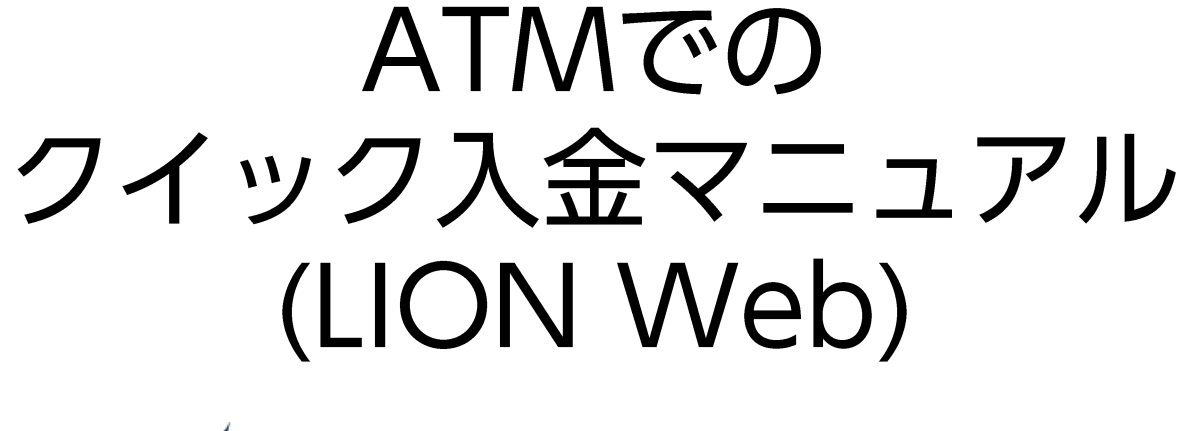

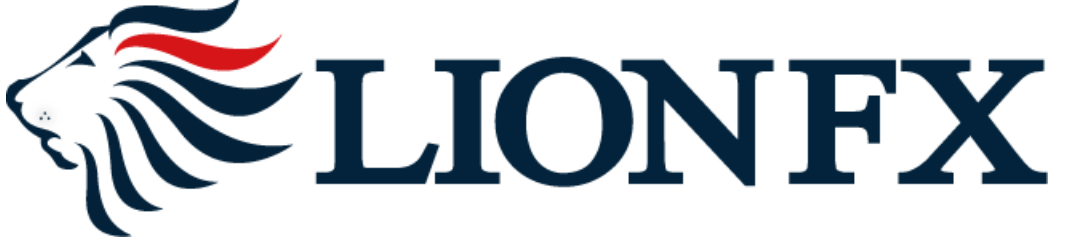

1.取引画面右上の <u>■マイメニュー</u> をクリックします。

#### 取引画面

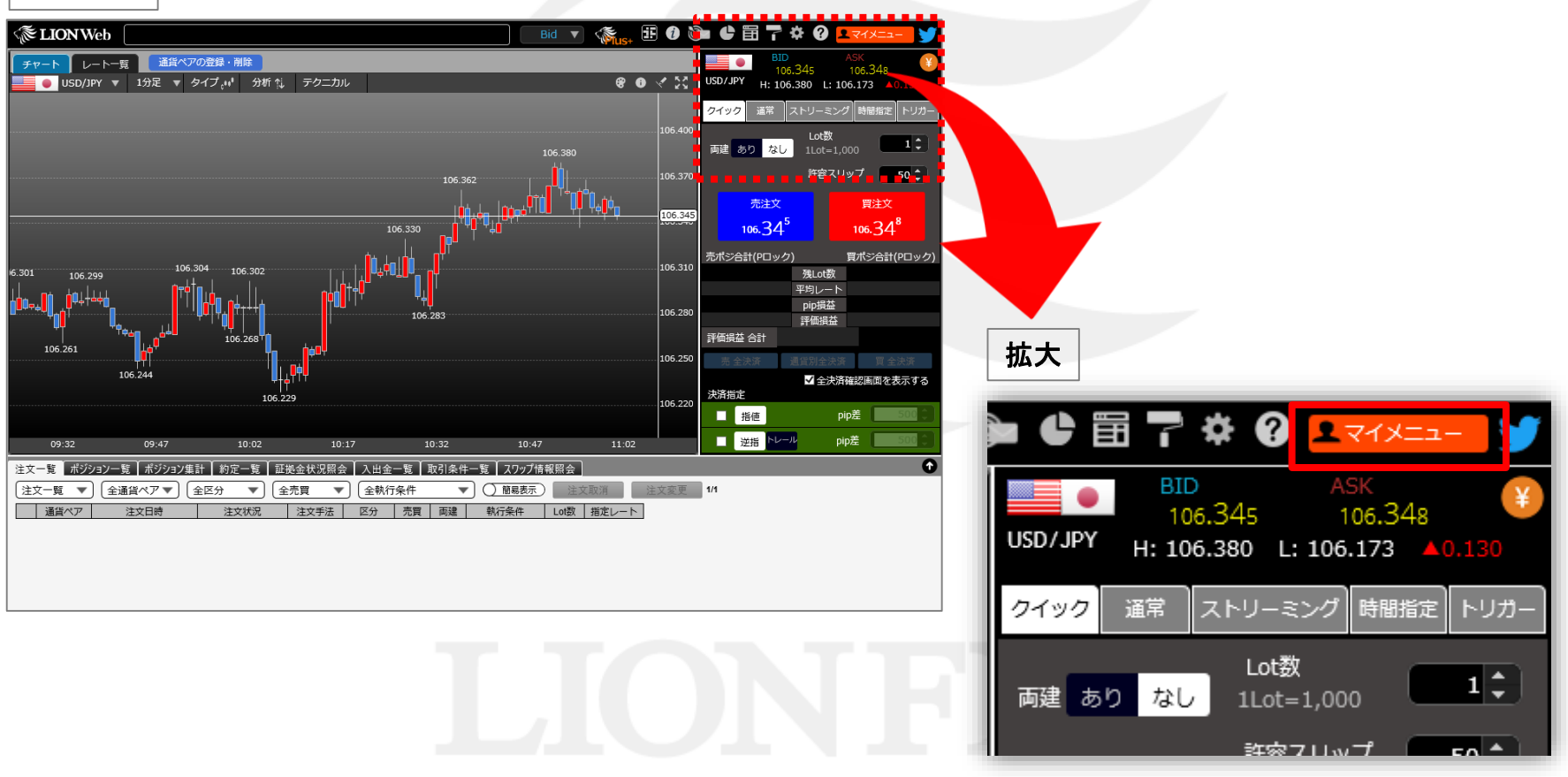

### **2.**マイメニュー画面の 【入出金】ボタン**→**【クイック入金】ボタンをクリックします。

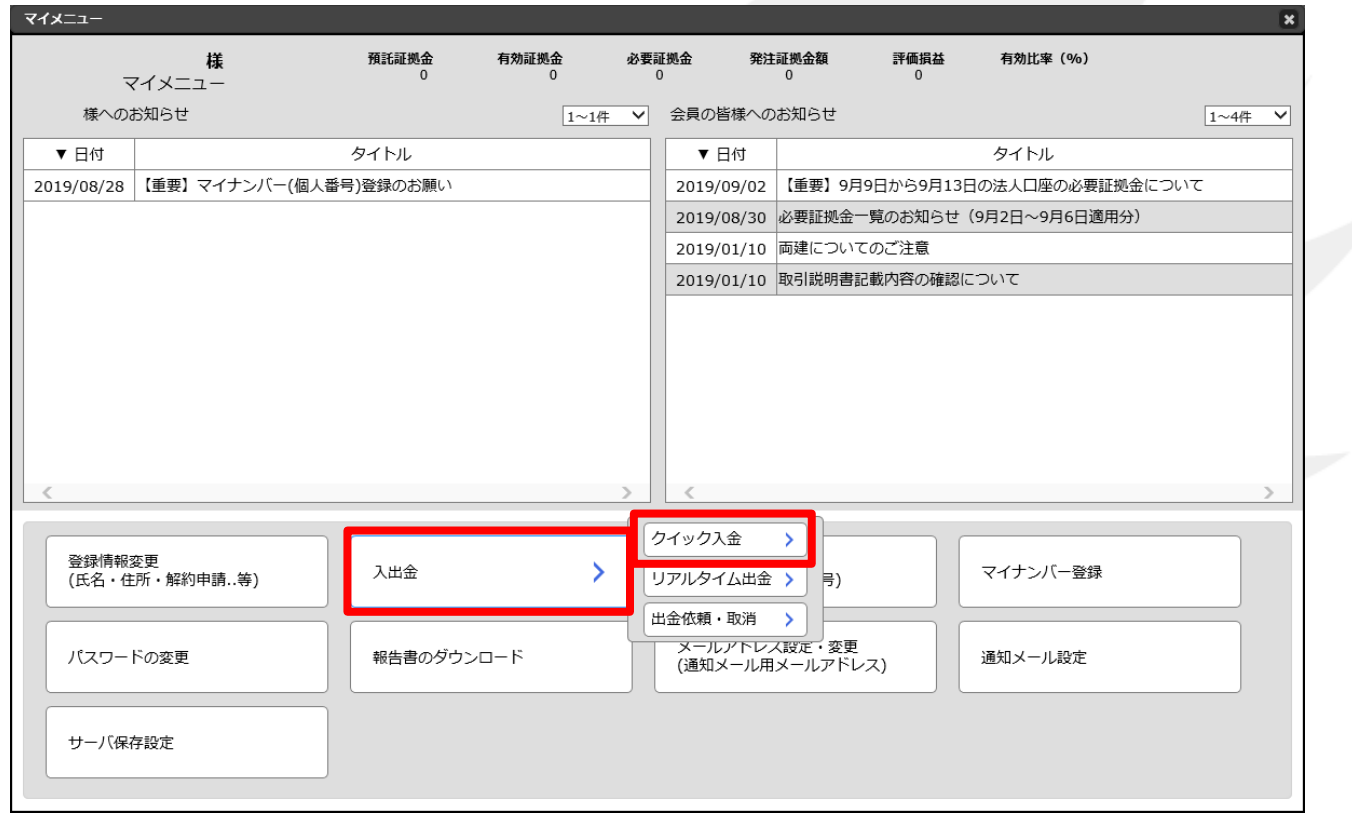

#### ※ 画面下部に次のメッセージが表示された場合の解除手順は下記**URL**をご参照ください。

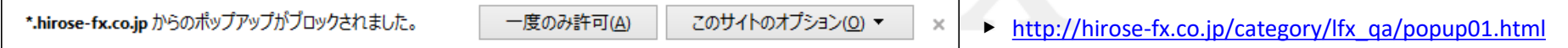

### **3.**【入金依頼額】を入力します。

※**10,000**円未満の場合、クイック入金をご利用いただけませんのでご注意ください。

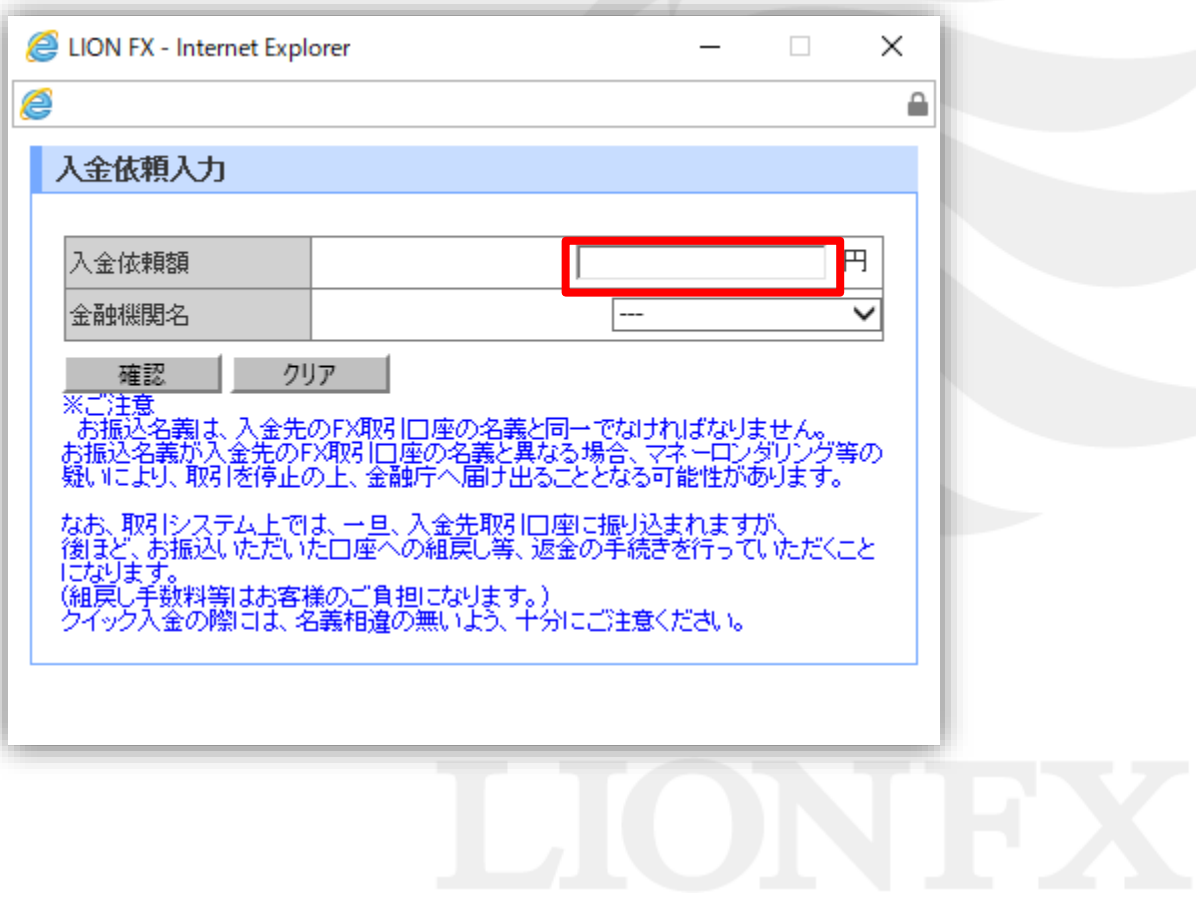

**4.**【金融機関名】の欄をクリックし、一覧の中から「**ATM**」を選択します。

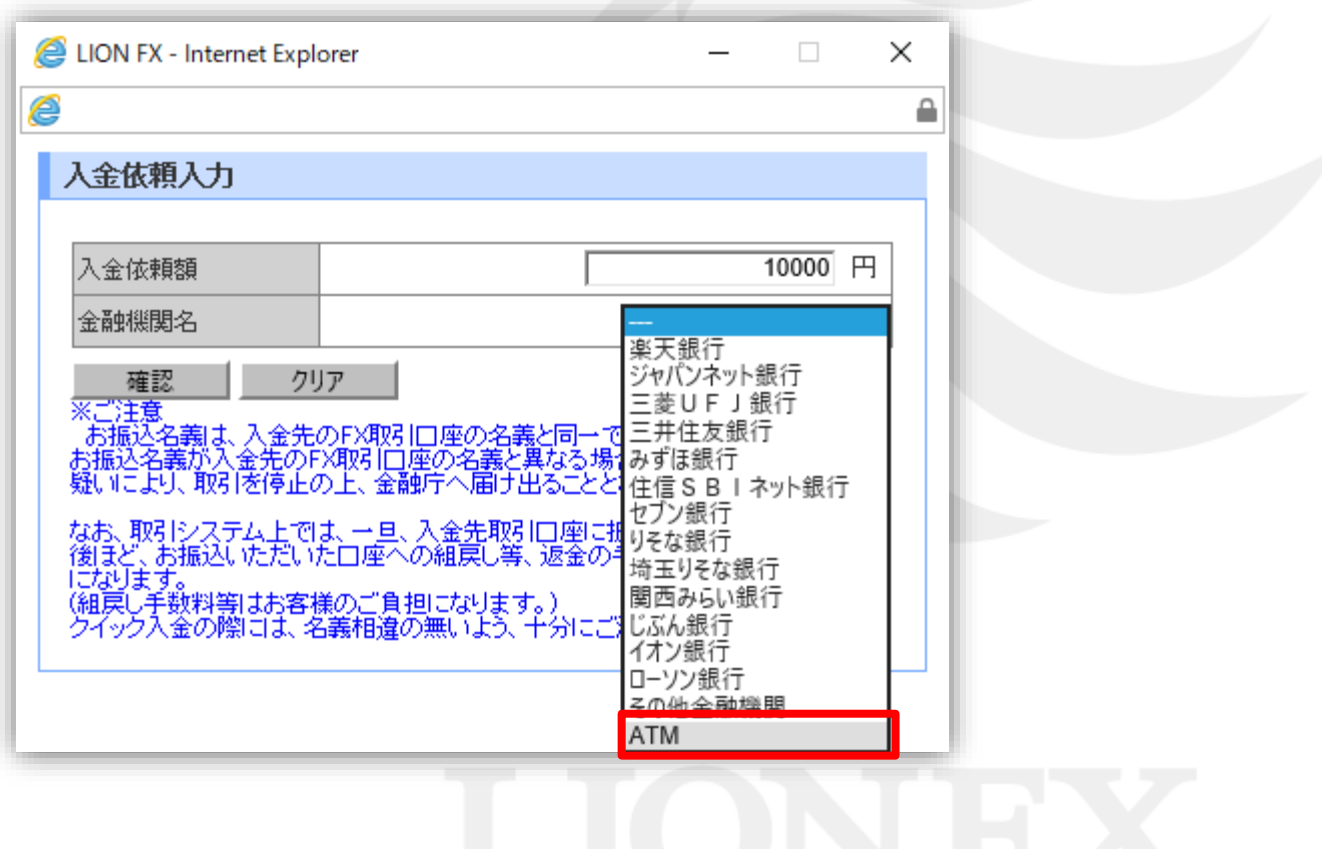

### **5.**【確認】ボタンをクリックします。

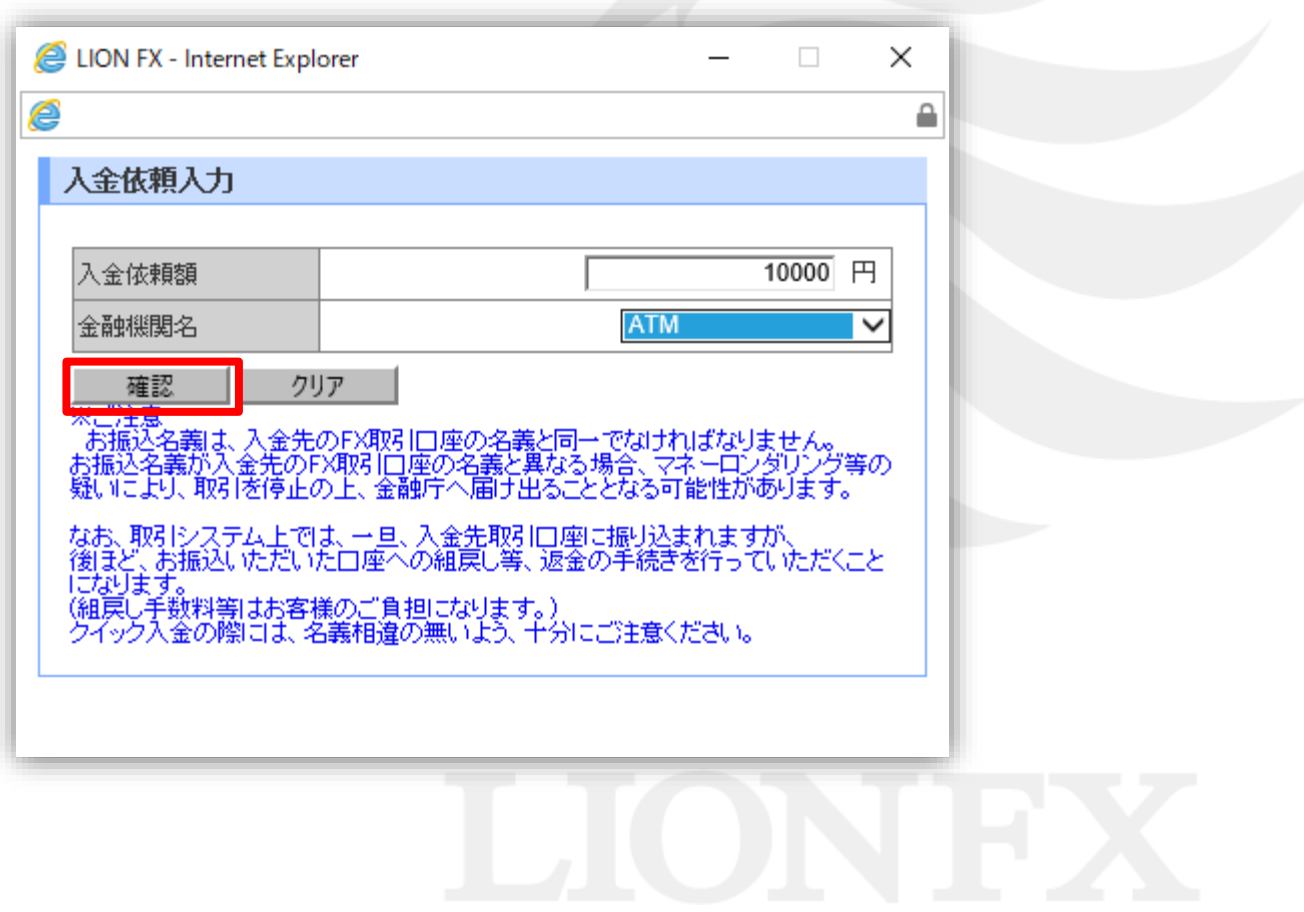

### **6.**入金依頼確認画面に切り替わります。内容を確認して、【入金依頼】ボタンをクリックします。

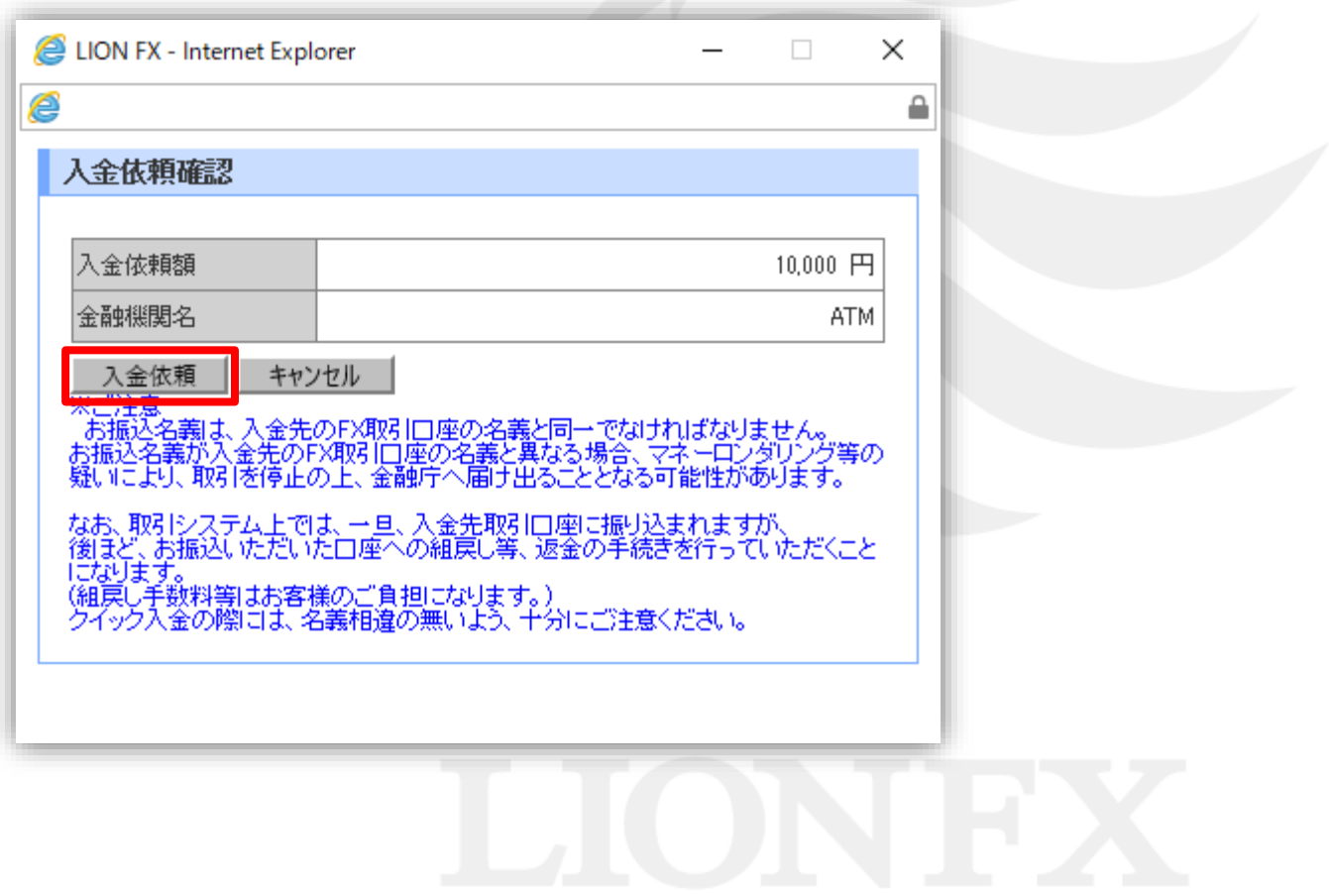

### **7.**【クイック入金】ボタンをクリックします。

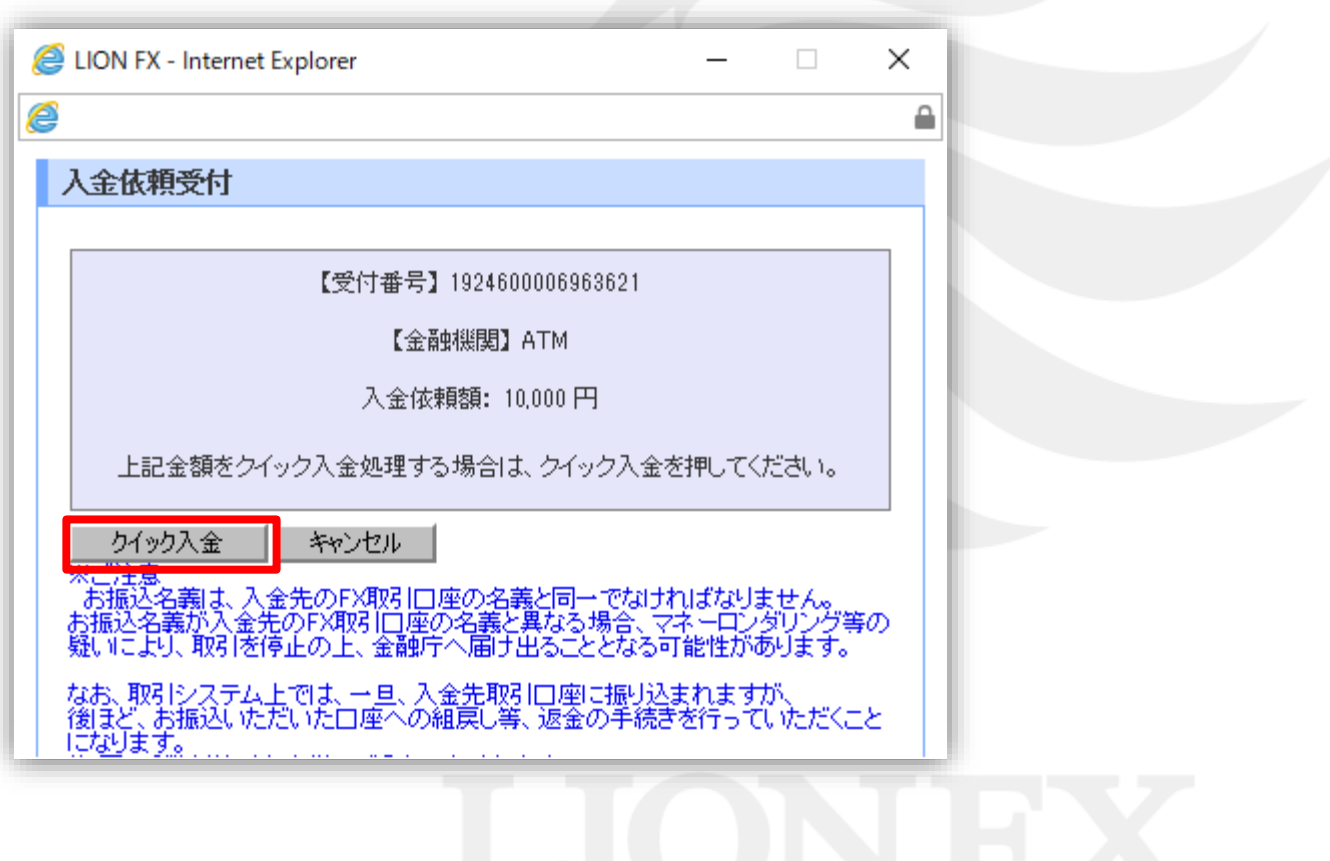

### **8.**お振込み方法画面が表示されます。【お振込み番号】を控えてください。

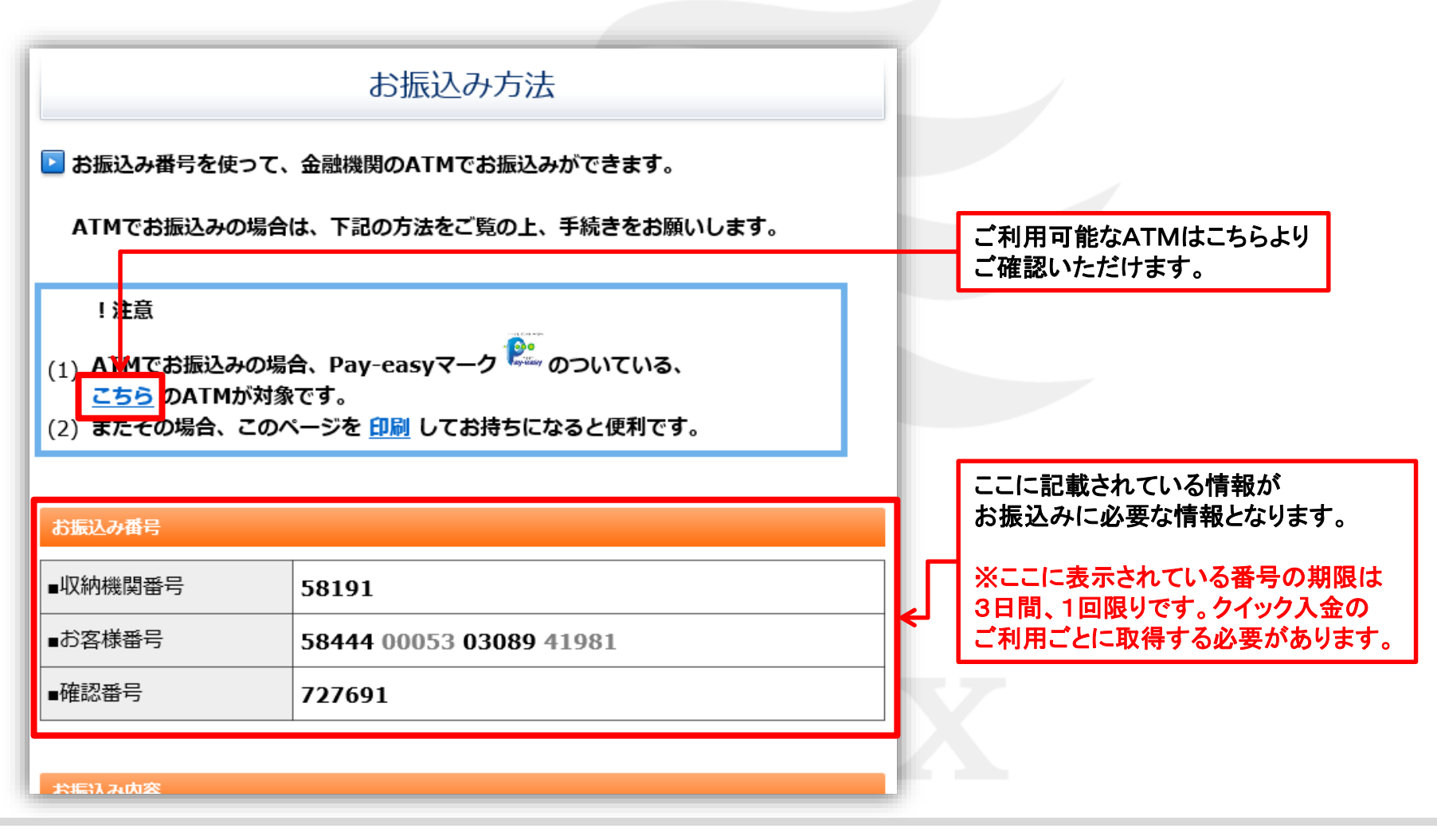

### **9.** お振込み方法画面の下部に、**ATM**での振込み手順が表示されていますので、ご確認ください。

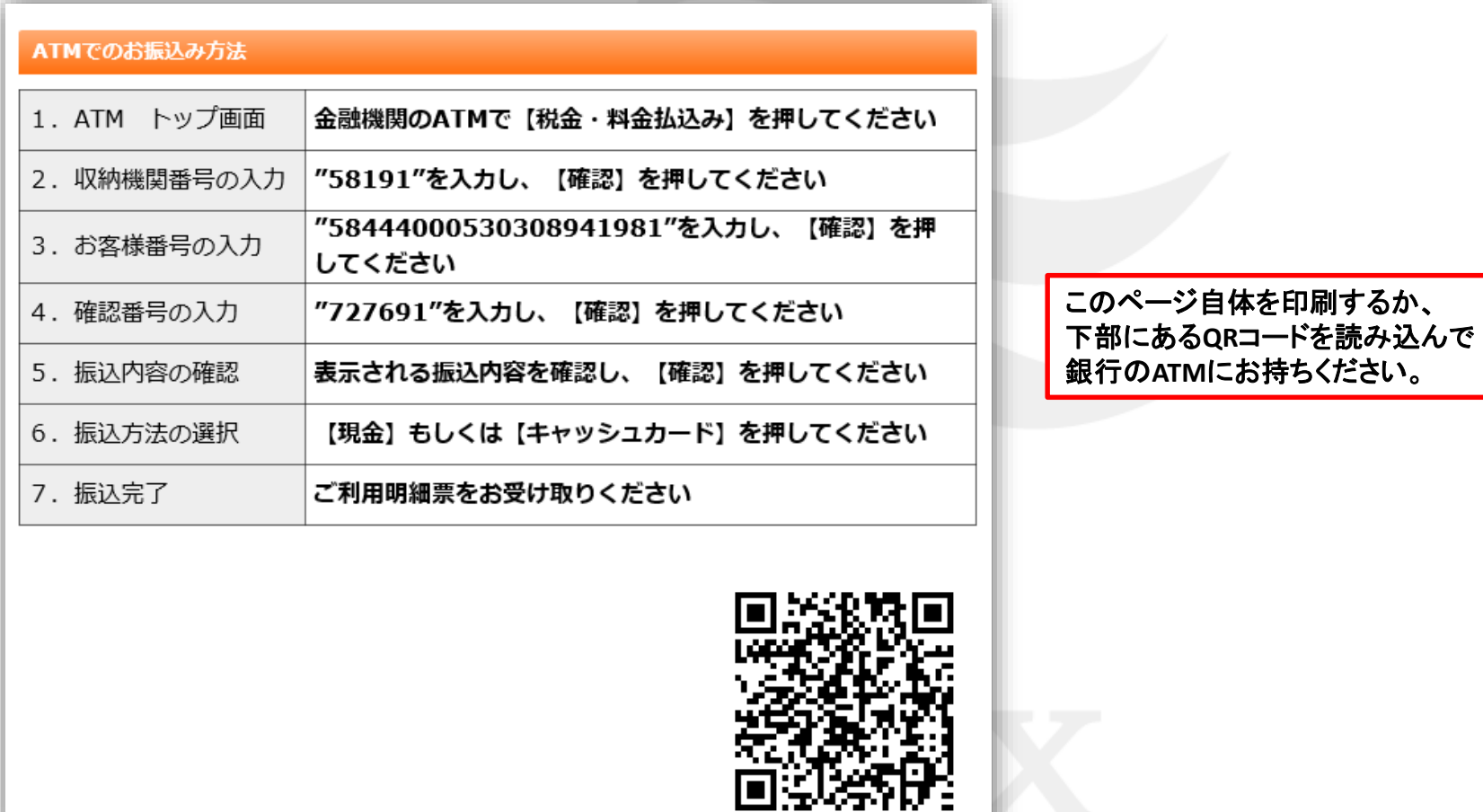

K XX

### **10.**【ヒロセ通商株式会社に戻る】をクリックします。

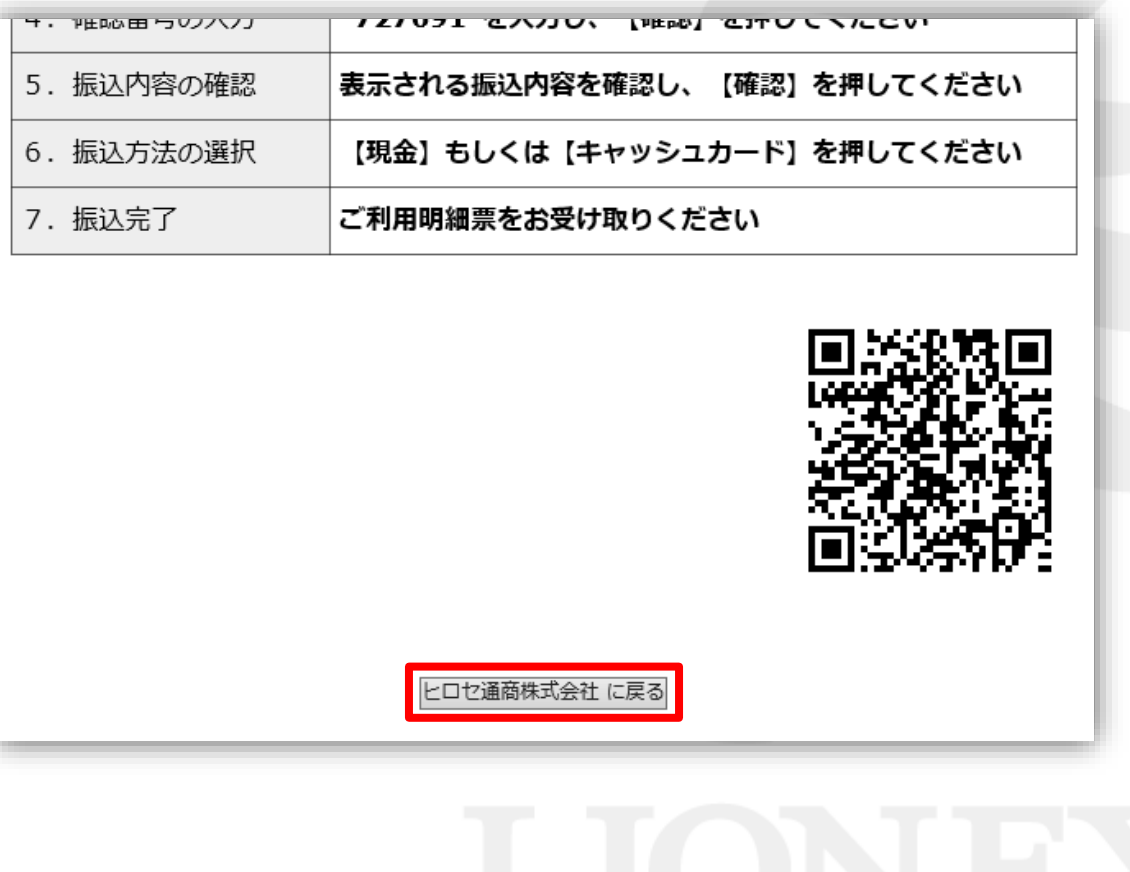

**11.**入金依頼結果画面が表示されますので、右上の『×』で閉じます。 この時点ではまだ振込みは完了しておりません。手順**8**で控えた【お振込み番号】を利用し **ATM**から所定の方法でお振込みを行われると入金が完了いたします。

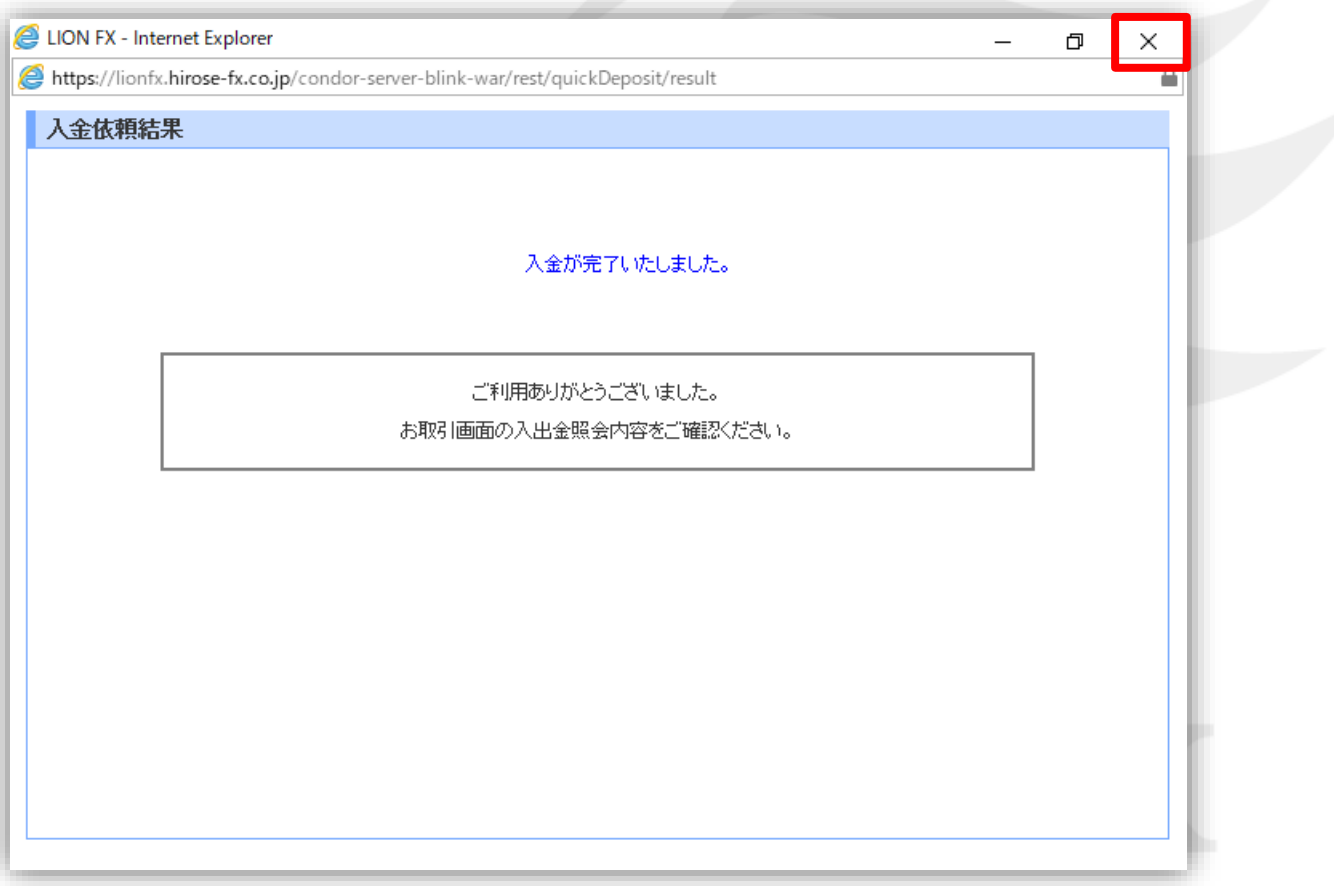

### **12.**ATMでの操作方法は下記の通りです。

現金でのお振込み・キャッシュカードでのお振込み 2つの方法から選べます。 ※ご利用の金融機関によって、メニュー名等の画面表示が異なりますのでご注意ください。

### みずほ銀行ATMでの例

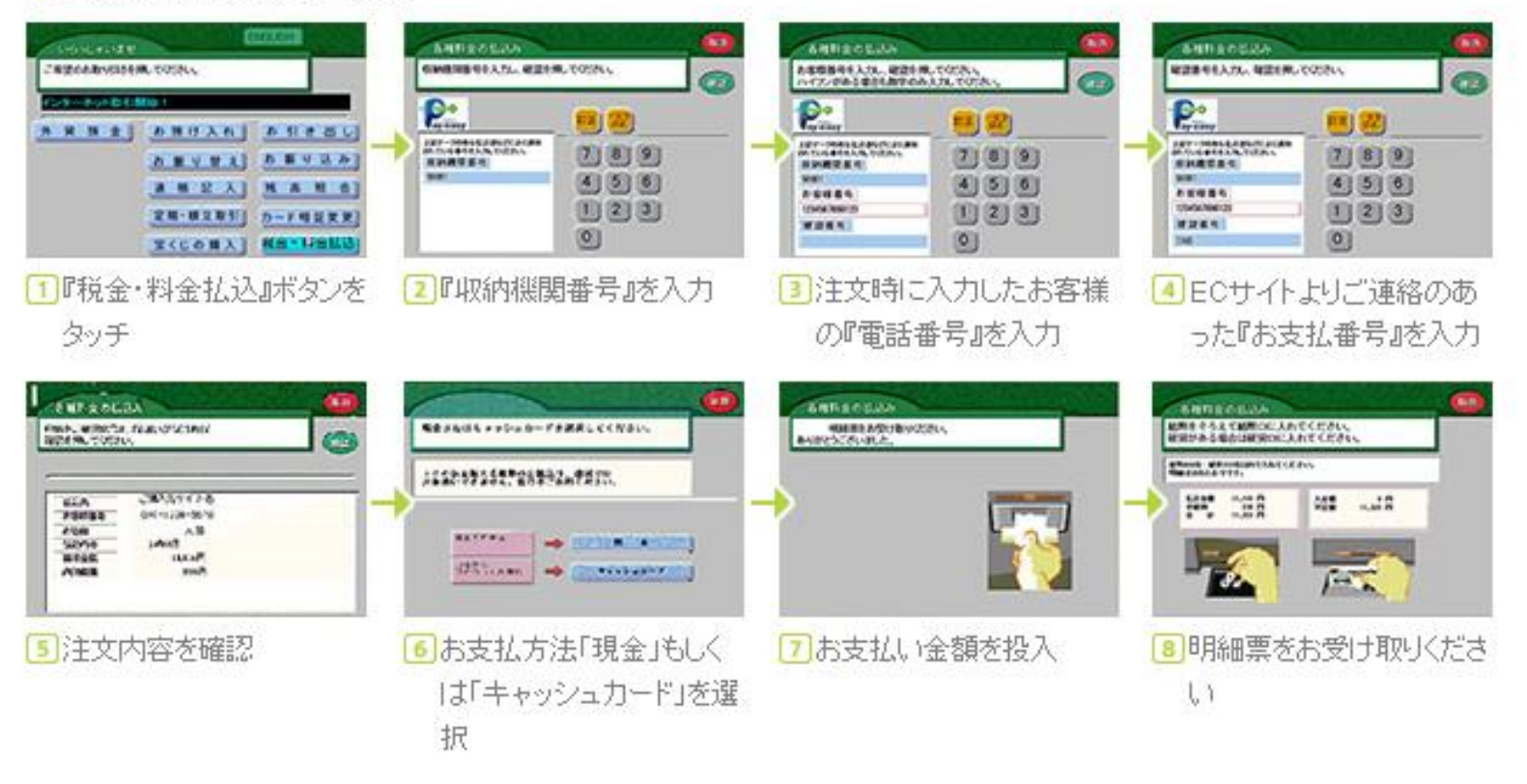